¿Como Agregar un Producto Compuesto (Promociones)?

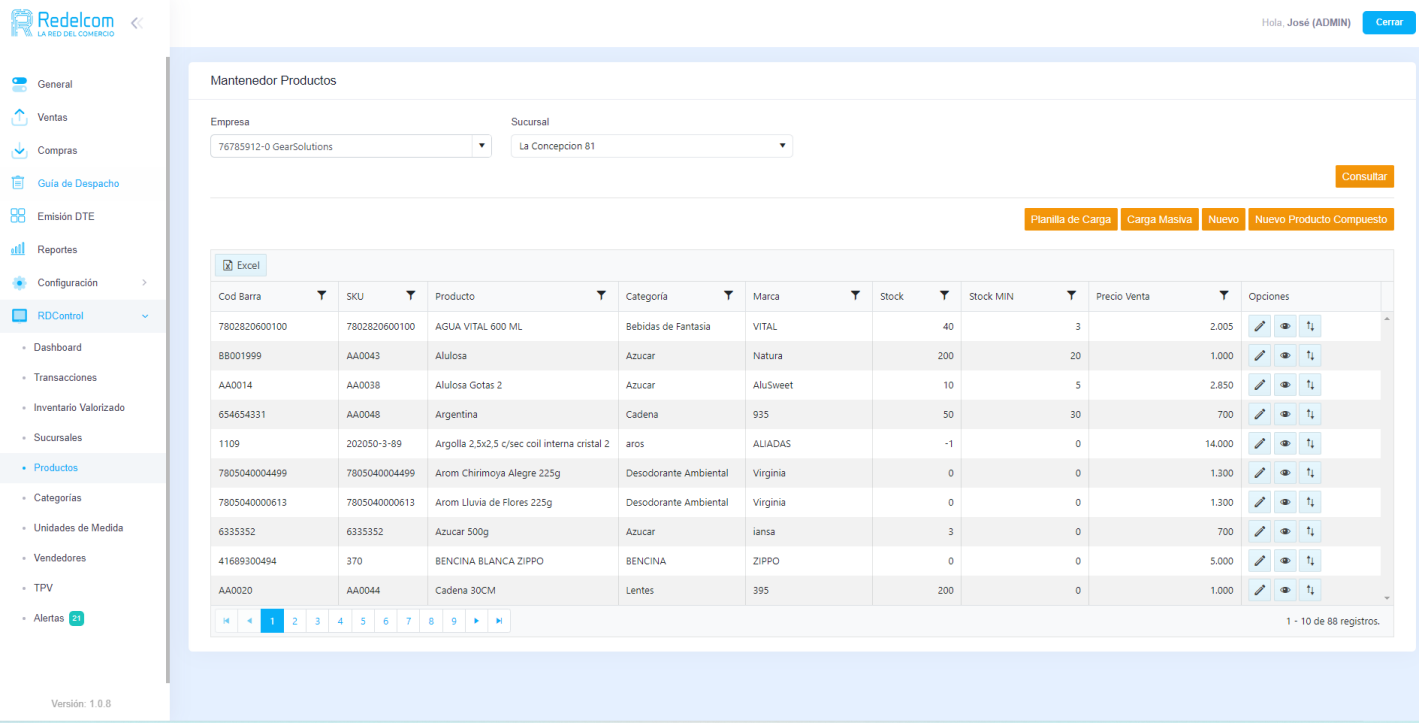

1.- Ingresamos a nuestro menús **RDControl**, dentro del mismo encontraremos la opción **Productos**, presionamos y nos mostrara la siguiente pantalla.

2.- Seleccionamos la empresa y una sucursal y damos consultar.

3.- Esto nos muestra los productos agregado a esa sucursal junto a su stock(Recordar que los mismos productos se ven en todas las sucursales solo varia el Stock).

4.- Si deseamos Agregar un producto compuesto debemos presionar **Nuevo Producto Compuesto**.

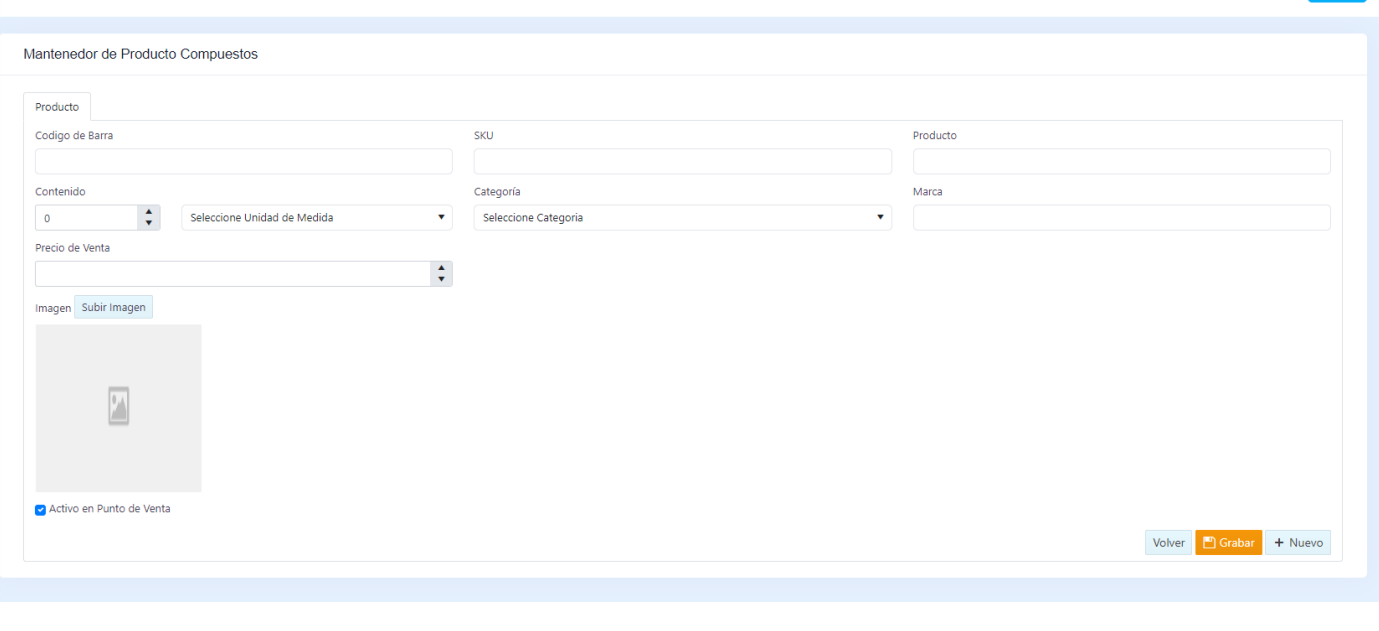

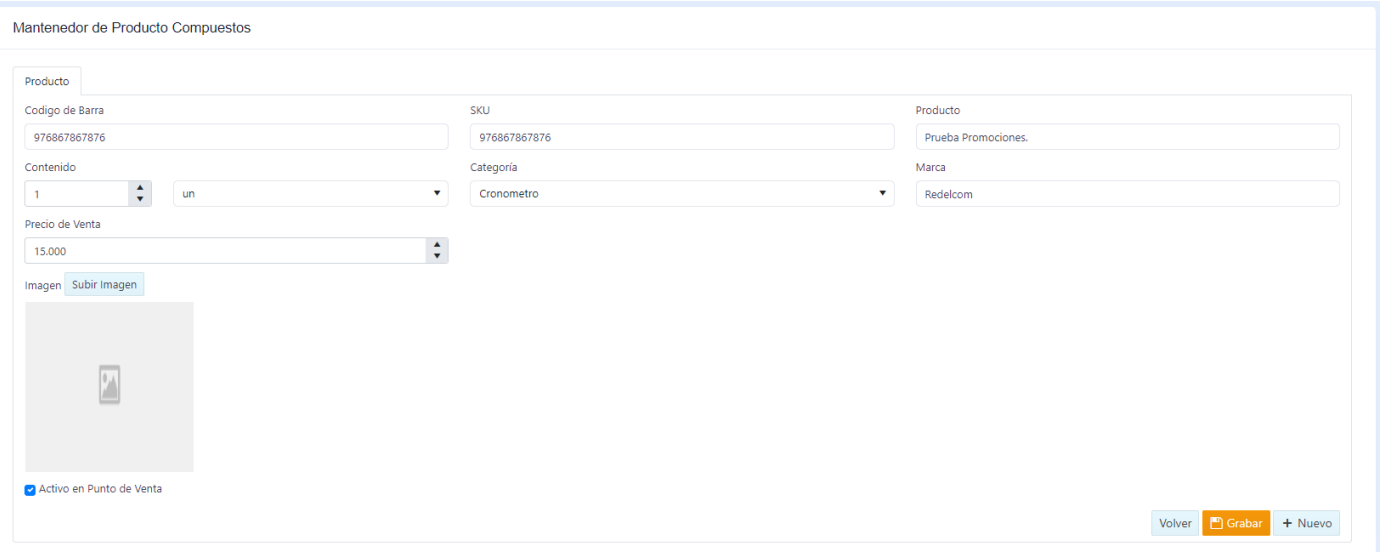

5.- Luego de presionar el botón nos muestra la siguiente pantalla.

6.- Debemos llenar todos los campos dispuesto en esta vista.

7.- Una vez llenos los campos damos en el botón **Grabar**

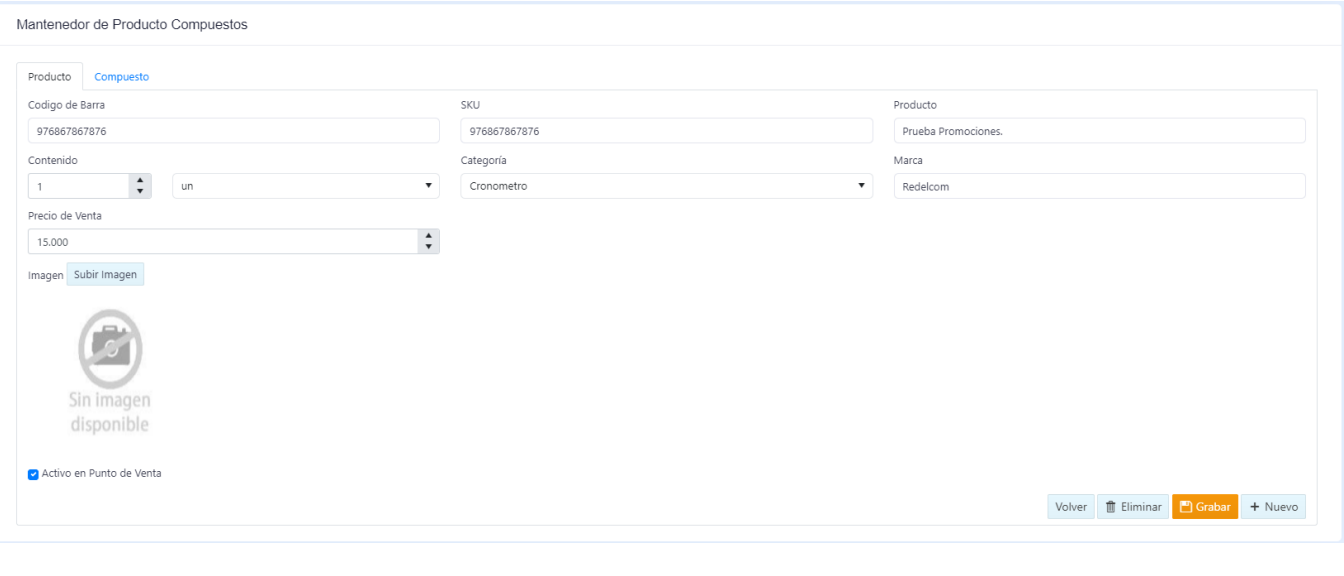

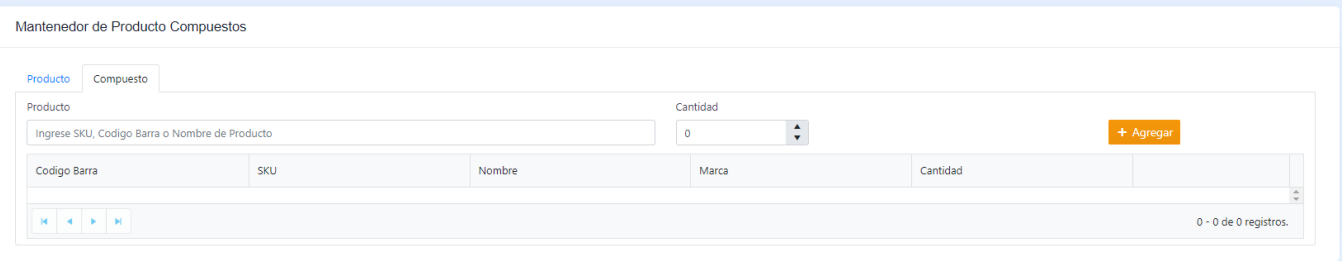

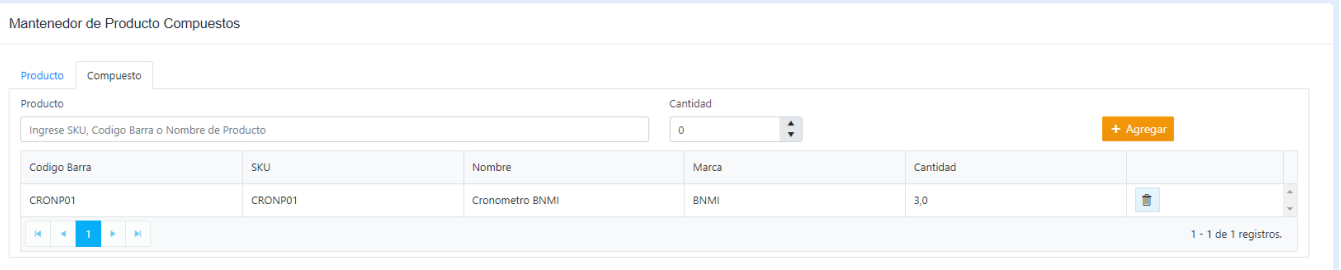

7.- Una vez grabado el producto podremos ver una nueva pestaña al costado del subtitulo Producto llamada **Compuesto.**

8.- Cuando presionamos esa pestaña podremos ver una vista donde buscaremos y agregaremos nuestros productos a la promoción.

9.- Usamos el buscador seleccionamos el producto y la cantidad luego damos click en **Agregar.**

10.- El producto agregado se mostrara en una tabla mas abajo justo a la cantidad de producto que tiene este PACK.

11.- podemos agregar y eliminar los productos cuando queramos de nuestro compuesto.